## 中招联合招标采购平台

供应商操作手册

中招联合信息股份有限公司

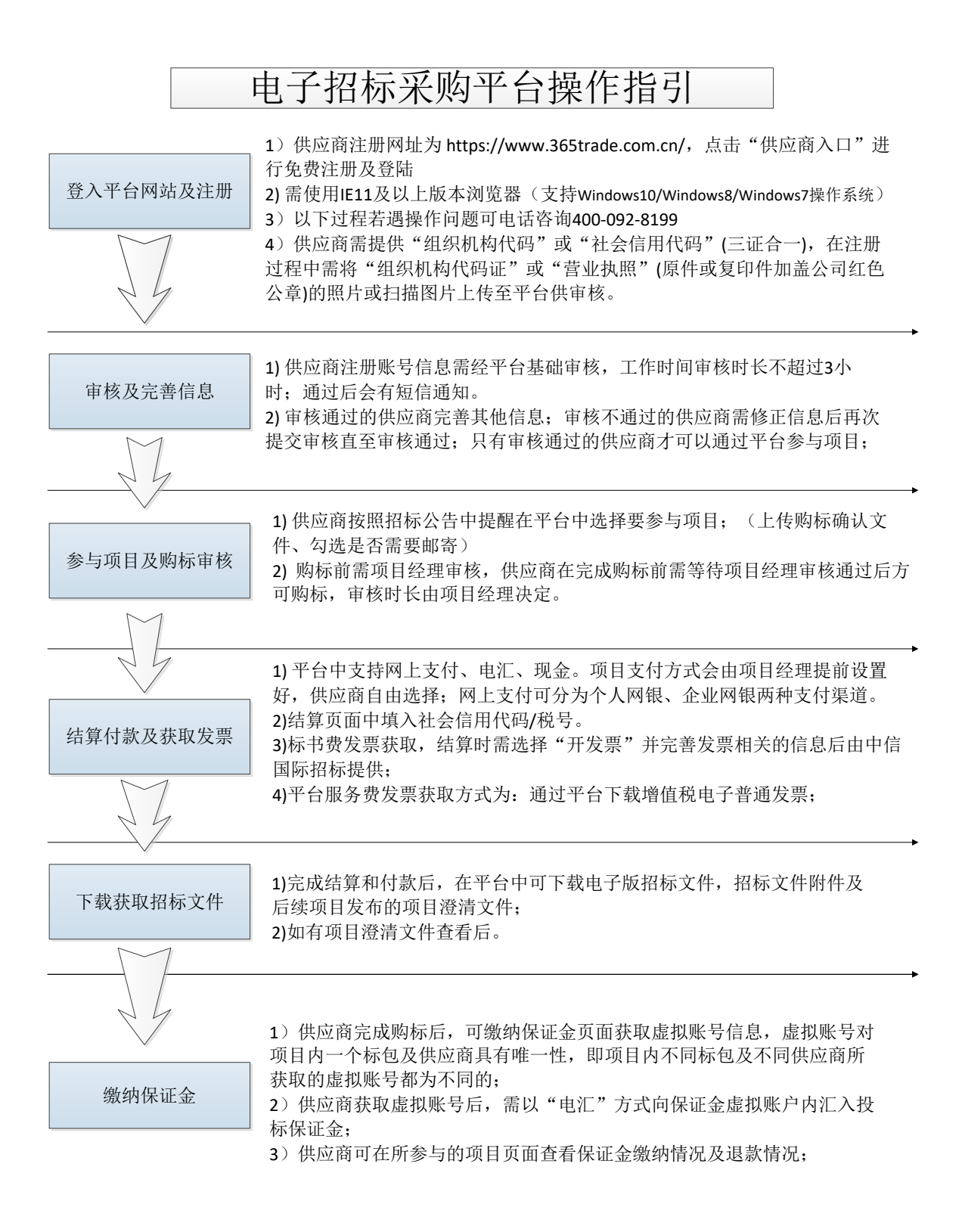

### 一、用户环境配置

#### **1.**检查操作系统:

平台支持的操作系统:Windows7/Windows8/Windows10

#### **2.**浏览器选择:

使用 IE11 浏览器

关于 Internet Explorer

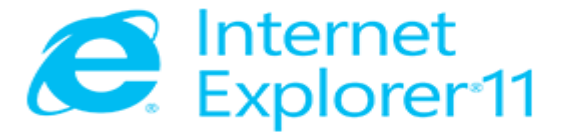

版本: 11.431.16299.0 更新版本: 11.0.65 (KB4103768) 产品 ID: 00150-20000-00003-AA459

© 2015 Microsoft Corporation(M)。保留所有权利。

关闭(C)

 $\times$ 

二、注册登入账号

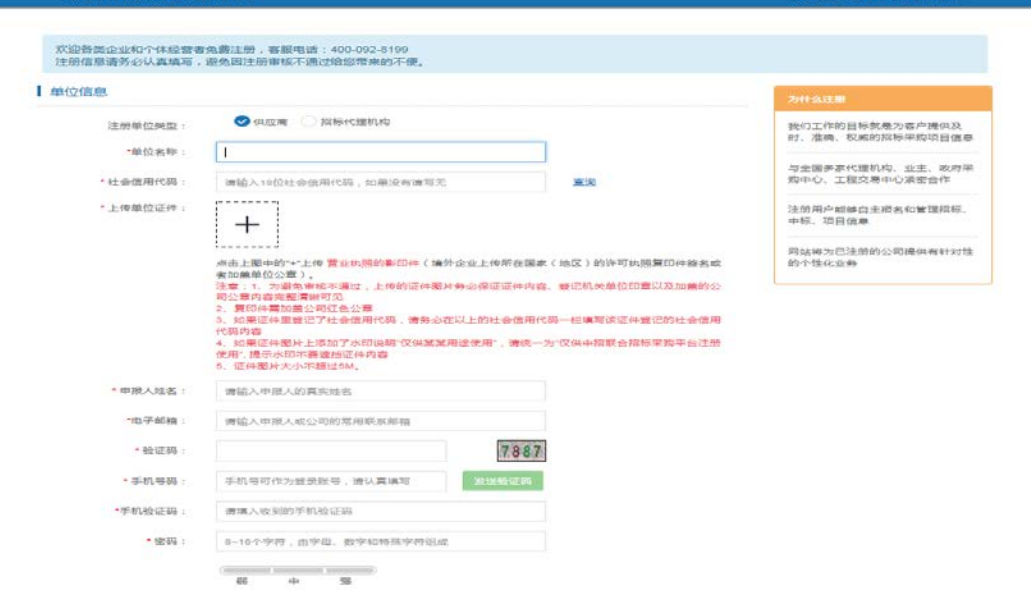

用 IE11 浏览器打开中招联合招标采购平台首页([www.365trade.com.cn](http://www.365trade.com.cn/)) 以下过程若遇操作问题可电话咨询 400-092-8199 点击【供应商入口】>【立即注册】,填写完成后点击【完成注册】等待平台审核 审核通过后,会有短信通知。

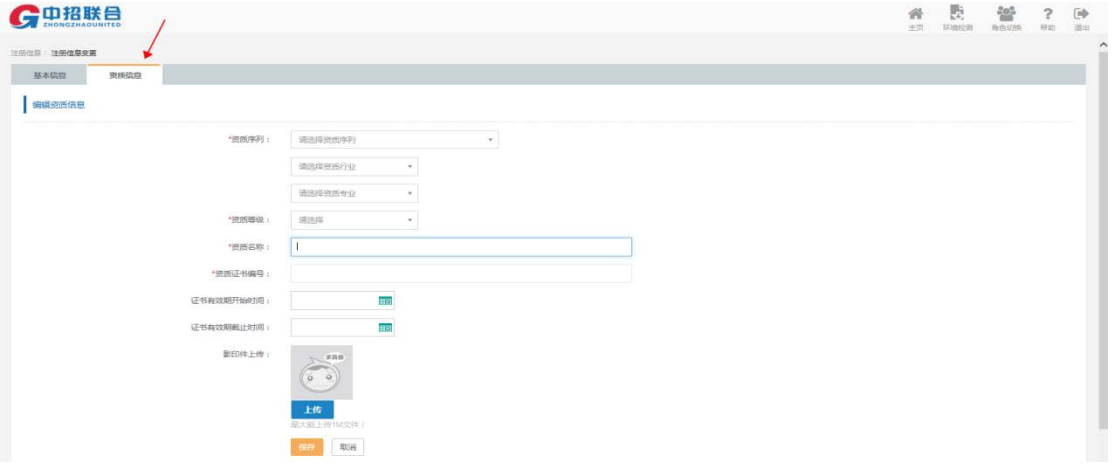

### 三、参与项目

通过审核,登入供应商首页。 选择更多,寻找项目或进行项目关键字/代理机构名称检索后,点击我要参与。

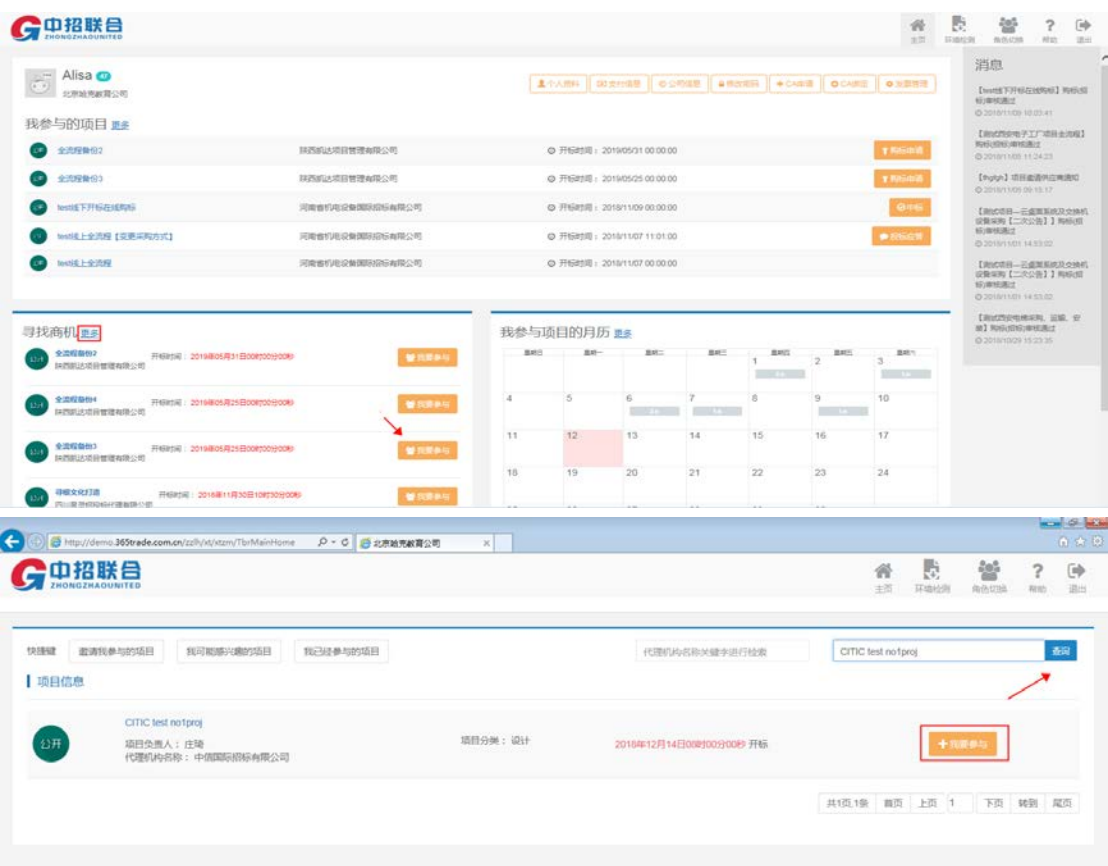

## 四、支付费用

在首页中点击购标申请。

需上传购标确认文件后,点击加入购物车,需等待招标代理公司确认后才可以进行支付。

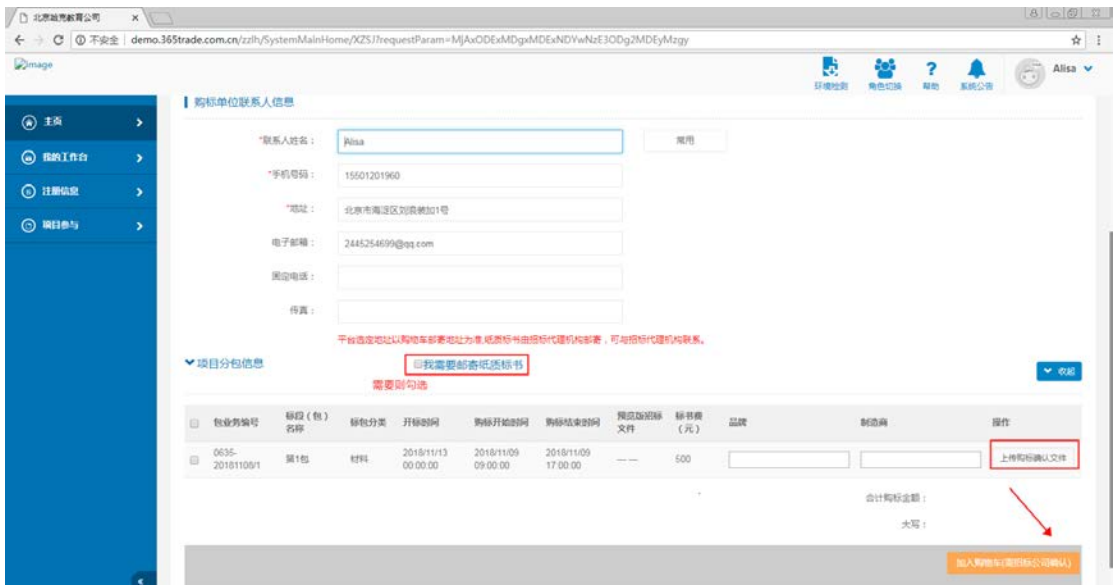

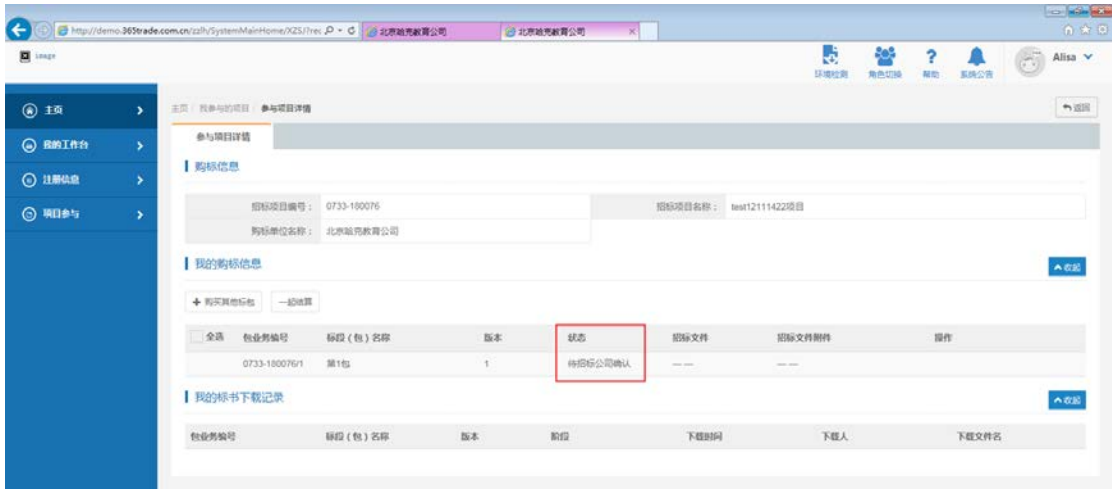

招标代理公司确认后,点击去结算。

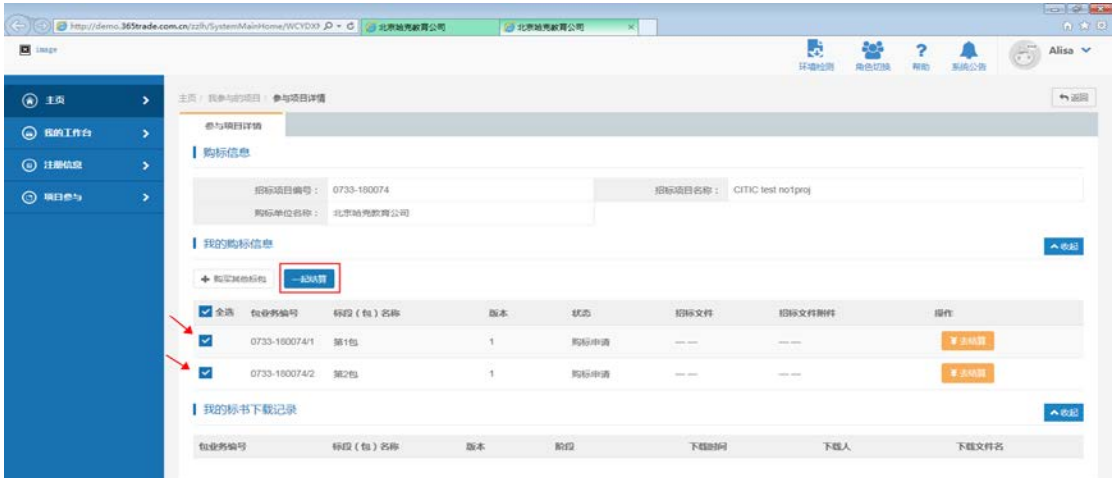

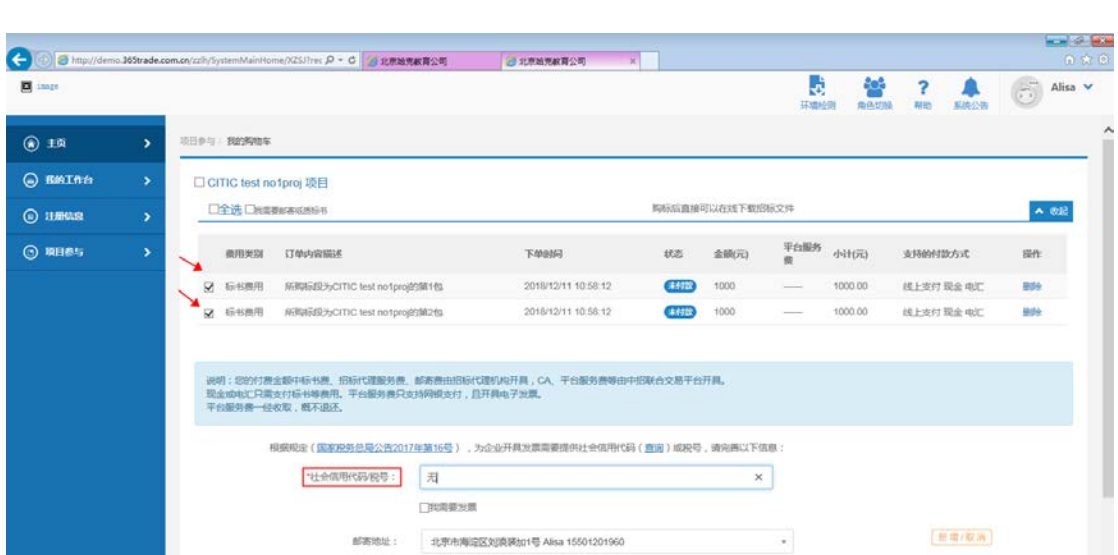

点击结算,结算页面中,提交支付费用,支付成功后可查看支付情况。

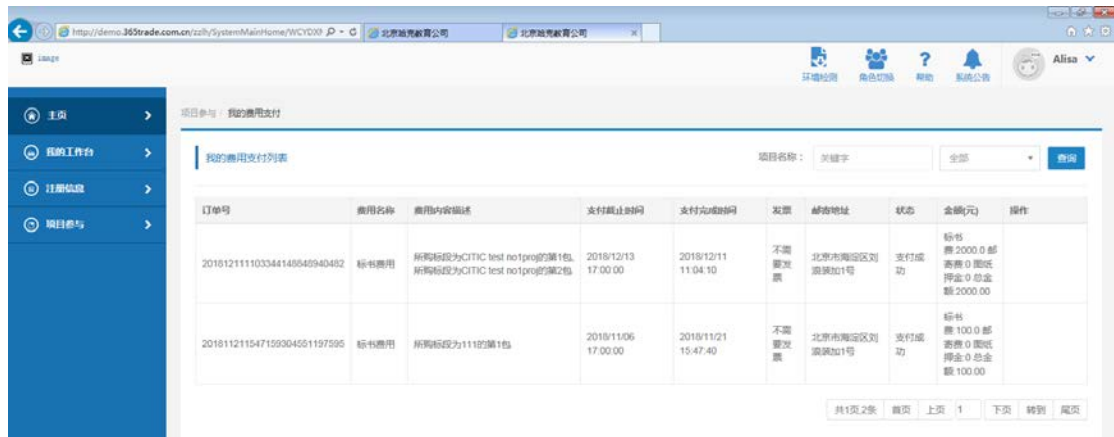

确认支付成功信息

# 五、标书下载

主页中在我参与的项目中,黄色区域下载标书。

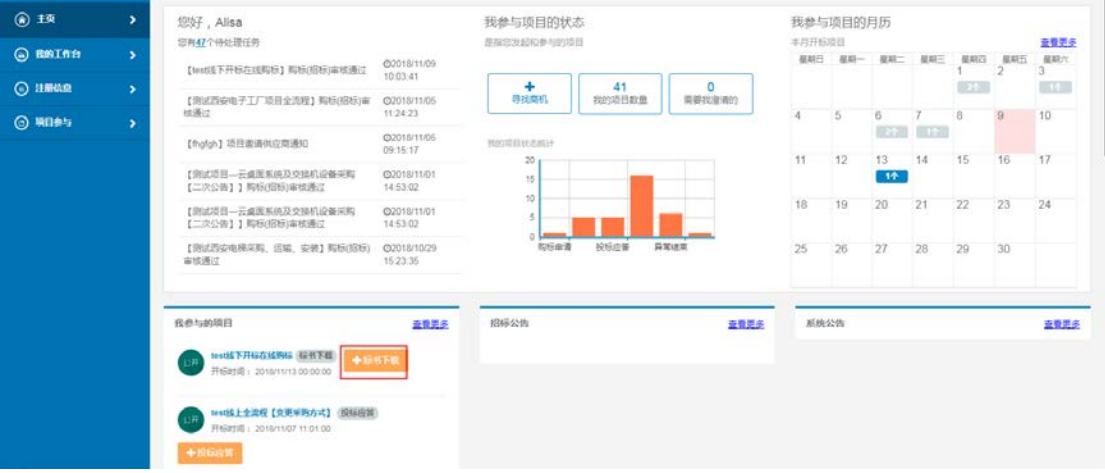

#### ★点击黄色地方可进行下载标书

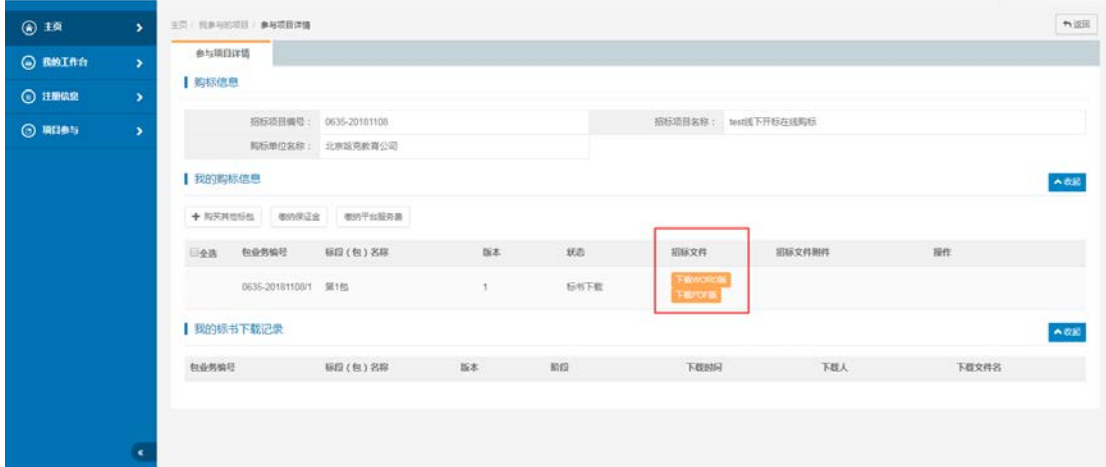

#### 六、缴纳保证金

下载标书页面点击【缴纳保证金】→点击【下一步】供应商获取虚拟账号后,需 以"电汇"方式向保证金虚拟账户内汇入投标保证金。

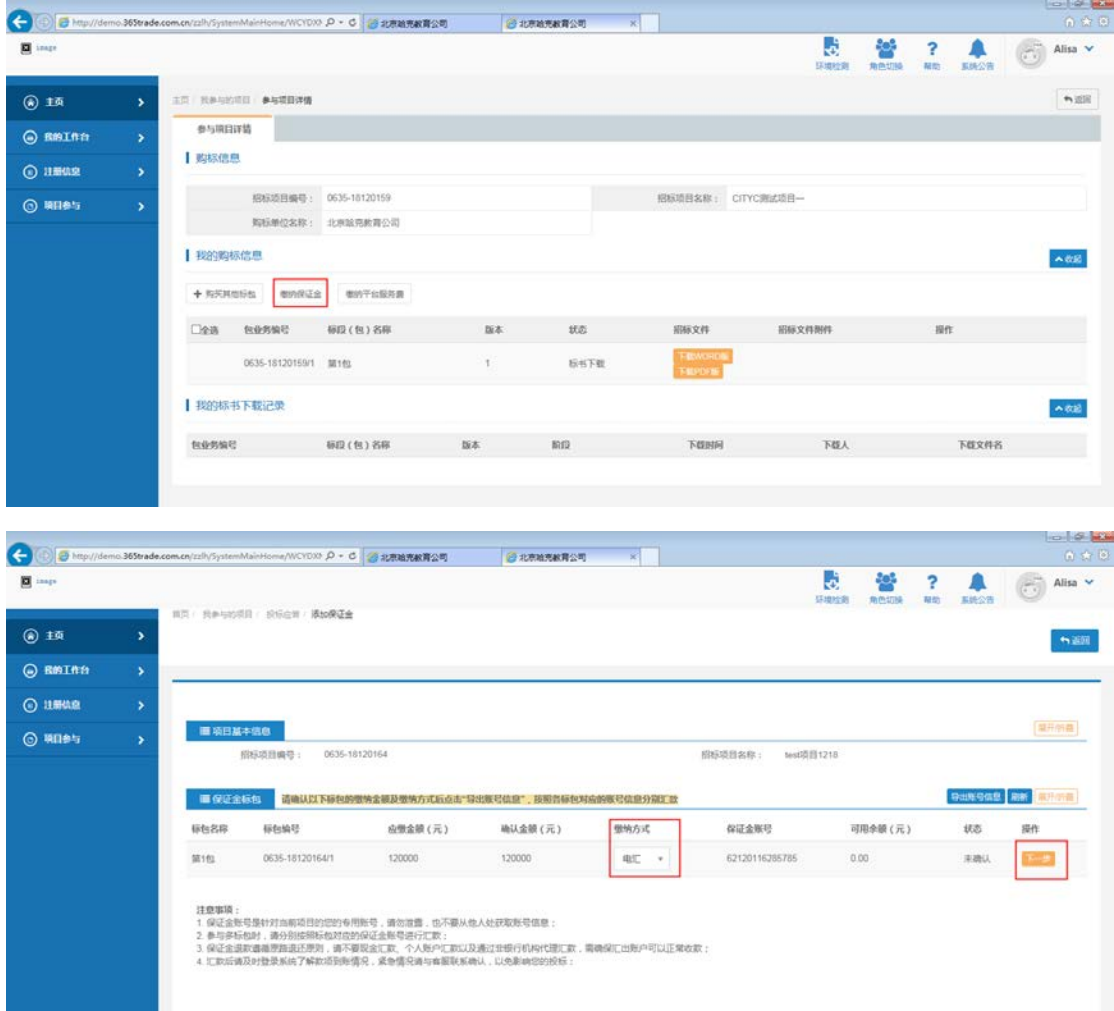